## **ST. XAVIER'S COLLEGE, MUMBAI SYJC (XI) ARTS, SCIENCE & COMMERCE ADMISSION NOTICE – 2023-2024**

Students who have passed FYJC (Arts, Science & Commerce) need to pay their fees online.

The Last date of fee payment is extended to **15-5-2023**

Please Follow the steps below alternatively you can also refer to the Illustration in this PDF.

## **FEES & DEPOSITS**

Arts: Rs 358/- Science: Rs 528/- Commerce: 35,000/- I.T. Fees : Rs 18,000/-

**Girls students who wish to apply for freeship (Only Arts and Science)**  Arts Girls Freeship : Rs 50/- Science Girls Freeship : Rs 150/-

**Note : Only those girl students who wish to apply for SYJC Girls Freeship (Science and Arts) need to meet Ms. Namrata Naik in the College (General Office) between 10.00 a.m. and 12.30 p.m. with the following documents (from 4th May, 2023 – 11th May, 2023)** 

**Douments needed for Girls Freeship :**  Ration Card first and Last Page copy OR Domicile Certificate Copy Students Aadhar Card Copy

## **Steps To Pay The Fees:**

- 1. You would have received your username and password in your email as well as by SMS on the mobile number given on the F.Y. Admission Form.
	- If you have not received the username and password by 06-05-2023 please fill out this form ( [https://forms.gle/k8UFmurNK9KaoJwL6\)](https://forms.gle/k8UFmurNK9KaoJwL6) and we will send the credentials within 24hrs after verification.
- 2. Open [sxc.qualcampus.com](https://sxc.qualcampus.com/Account/LogOn?ReturnUrl=%2f) on your browser
- 3. Enter your username and password (Make sure the academic year shows 2023-2024)
- 4. On Login you will be taken to the fees page
	- If you are not taken to the fees page click on the college logo on the top left corner of the website then click on fees. (Refer to the Illustration Below)
- 5. Verify your Name, Gr No. and Amount of fees. (Refer to the amounts above)
- 6. Click on **PAY NOW** and complete the payment
- 7. After Completing the payment, you can download your fee receipt by clicking on the print button in the Payment History Block.
- **8. IT Students have to pay the IT Fees by following the below steps**
	- Click on **Pay Misc. Fees** on the top left corner of the webpage
	- Then Click On **Pay Misc.** button
	- Click on **PAY** and complete the payment
	- After Completing the payment, you can download your IT Fees receipt by clicking on **View Misc. Receipts** on the top left of the website.
- **9. IT Students Admission will be confirmed only after the payment for IT Fees is received.**

For any quires write to us at [helpdesk@xaviers.edu](mailto:helpdesk@xaviers.edu)

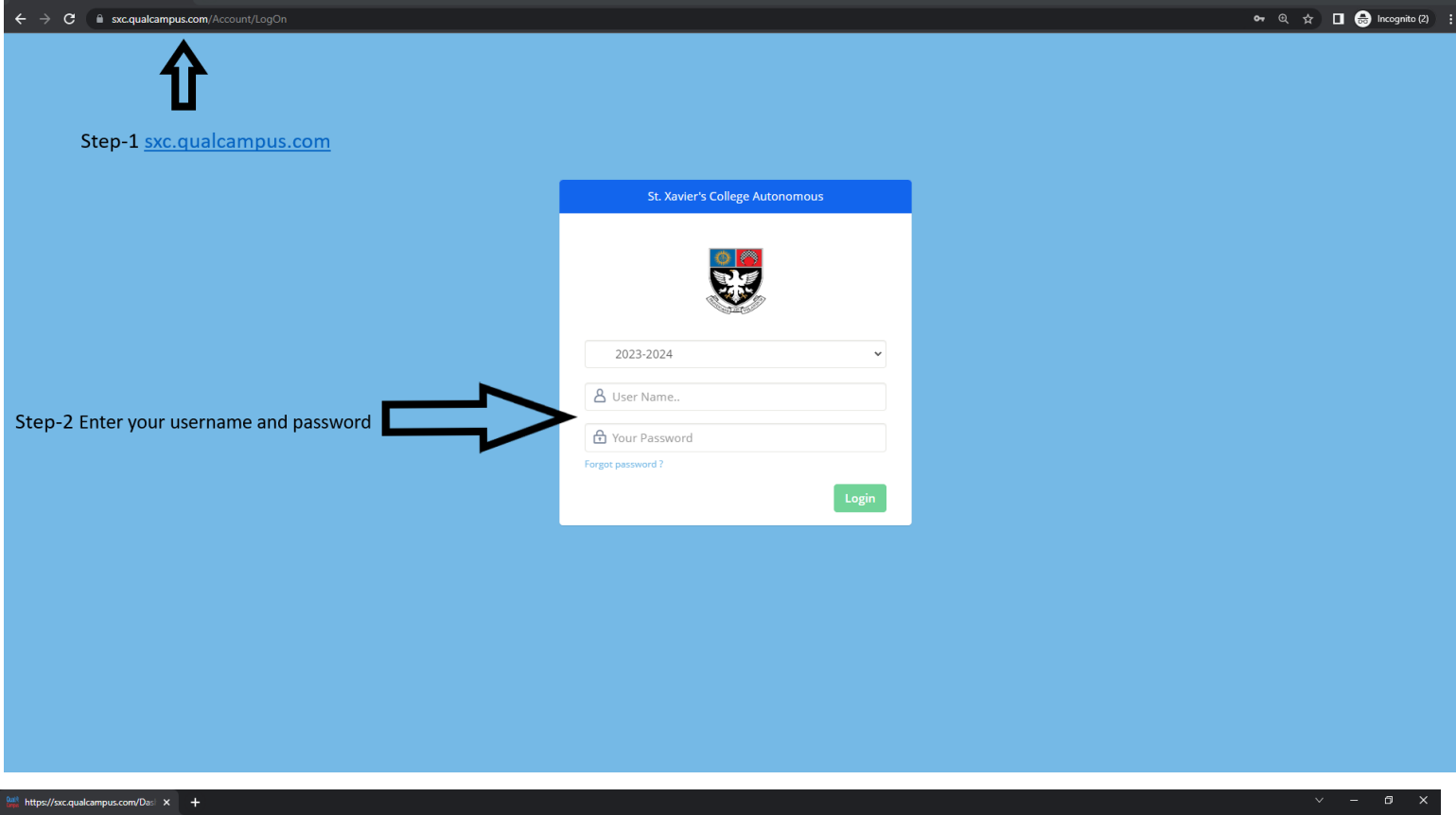

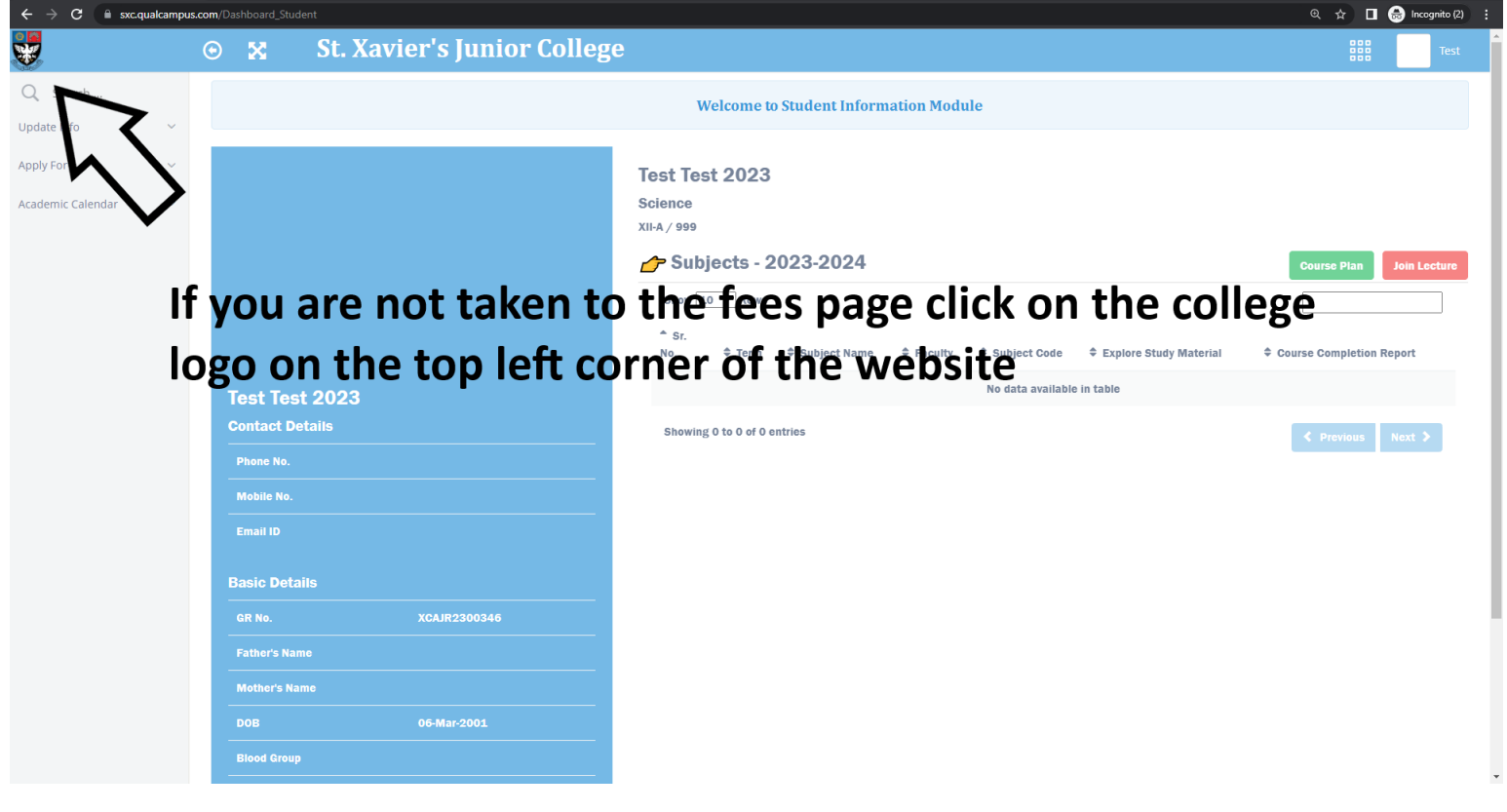

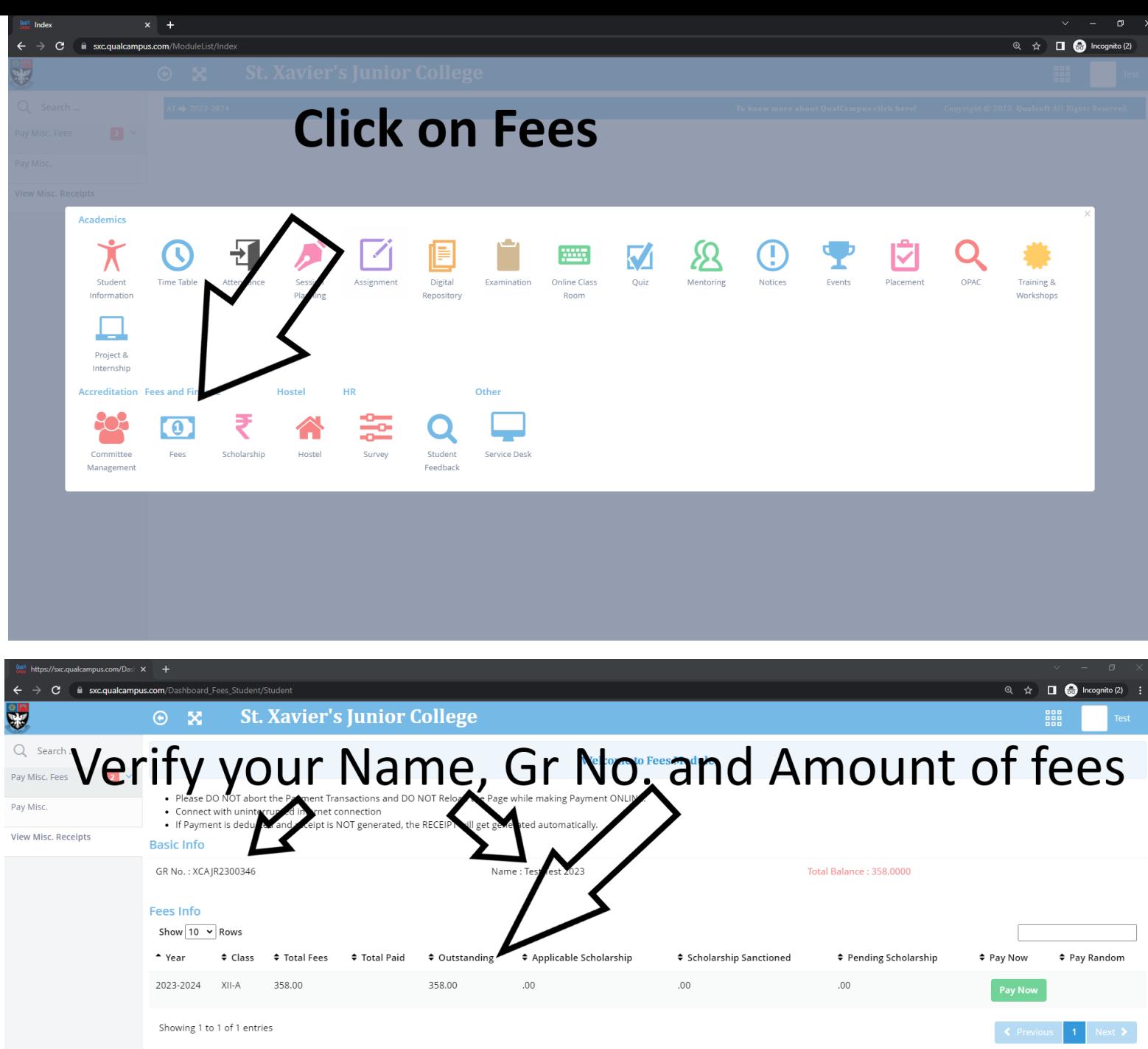

 $AY \rightarrow 2023 - 2024$ 

 $\emph{To know more about QualCampus click here!} \emph{Copyright © 2023. Qualsoft All Rights Research.}$ 

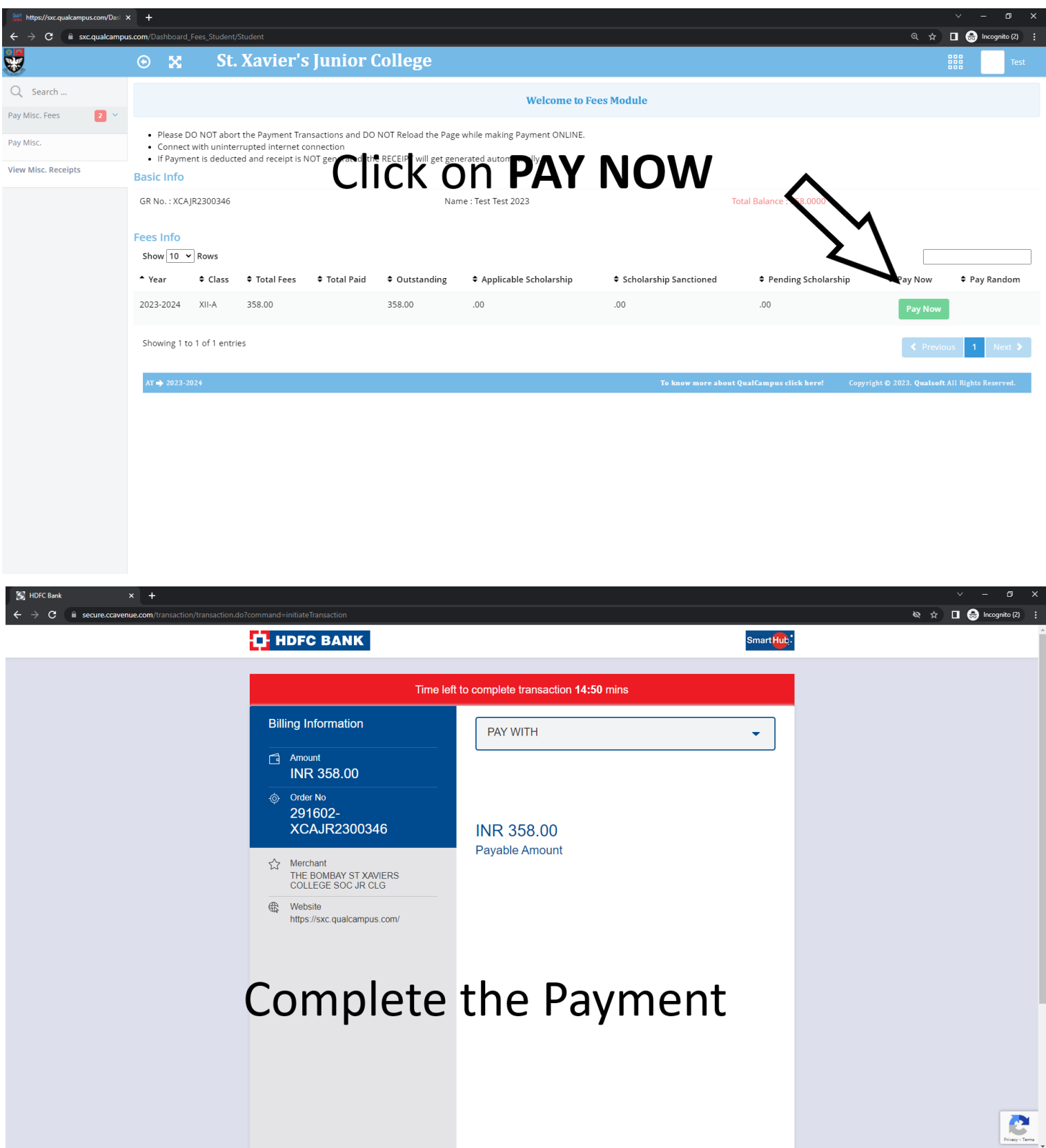

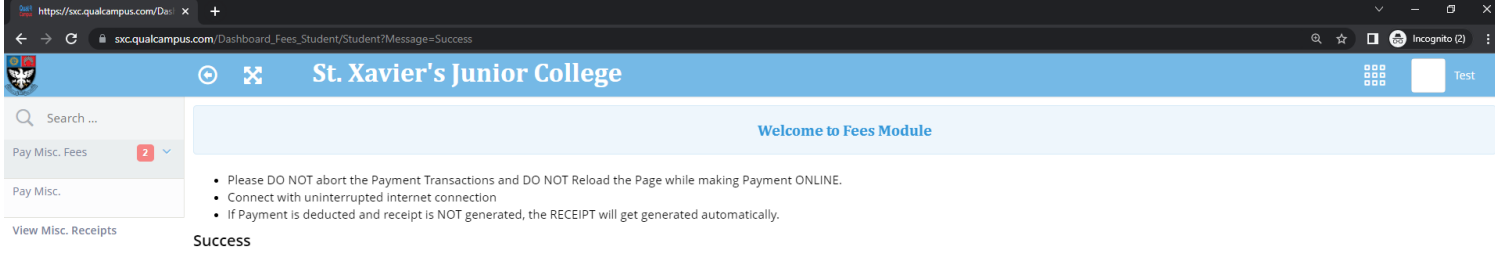

## After Completing the payment, you can download your fee receipt by clicking on the print button in the Payment History Block.

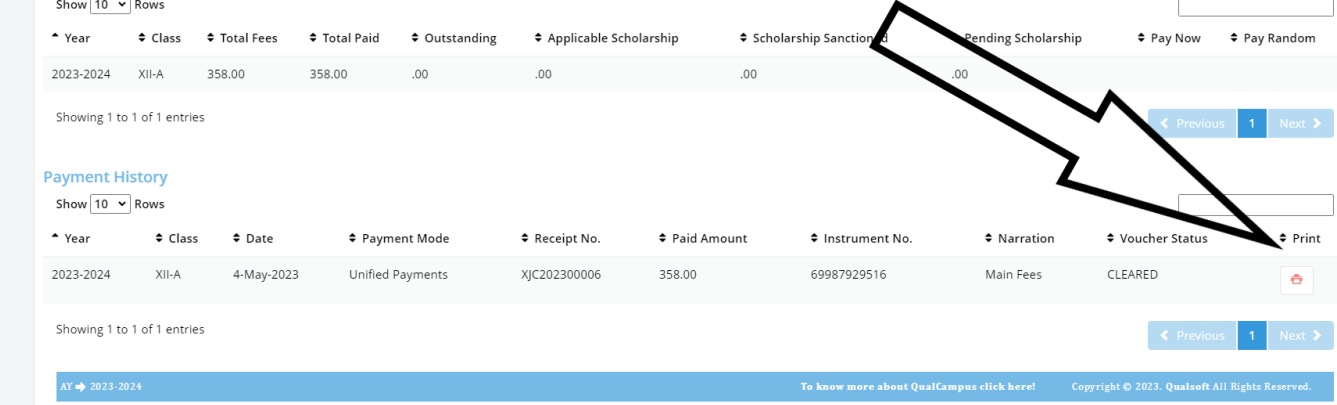

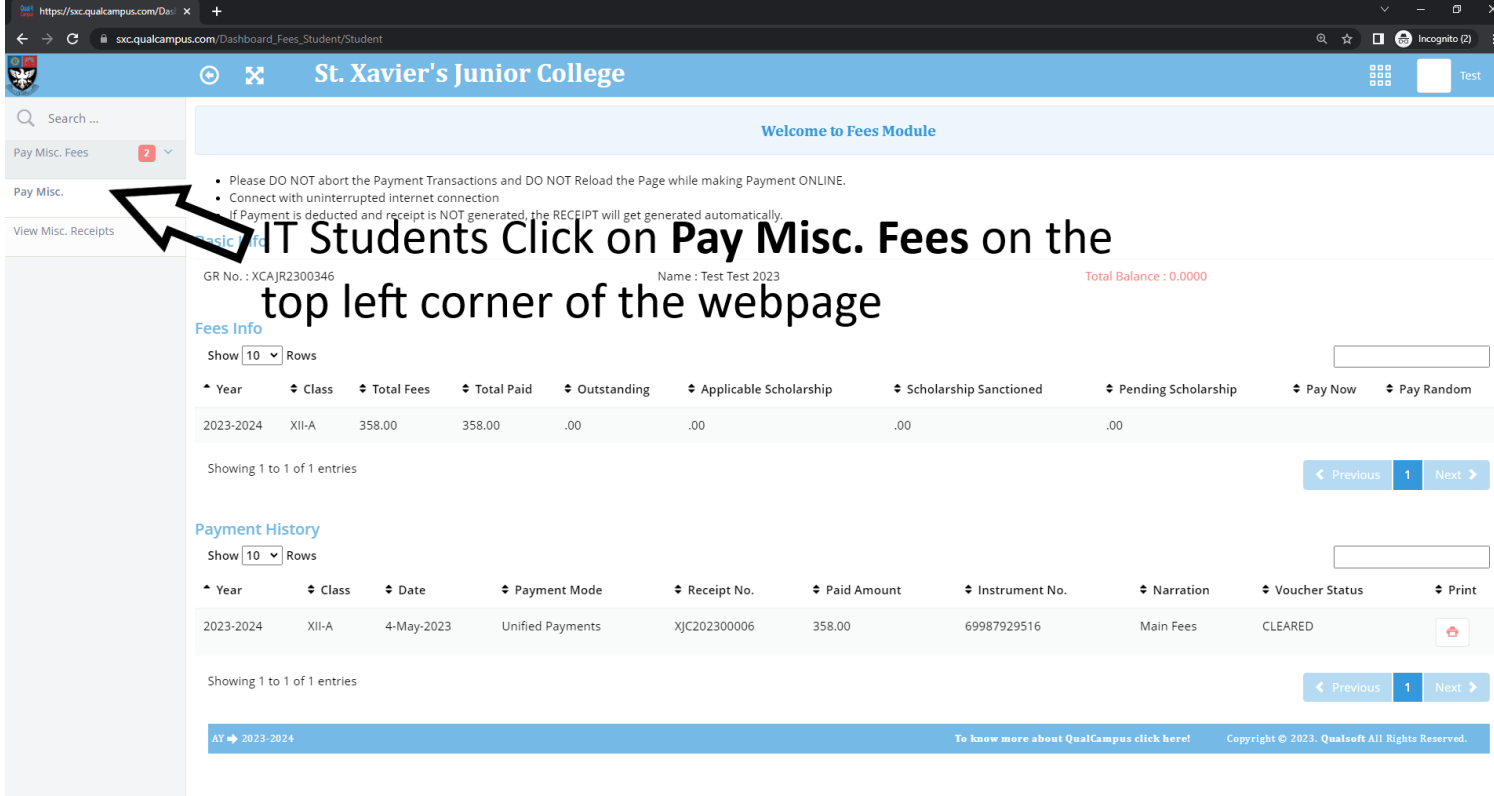

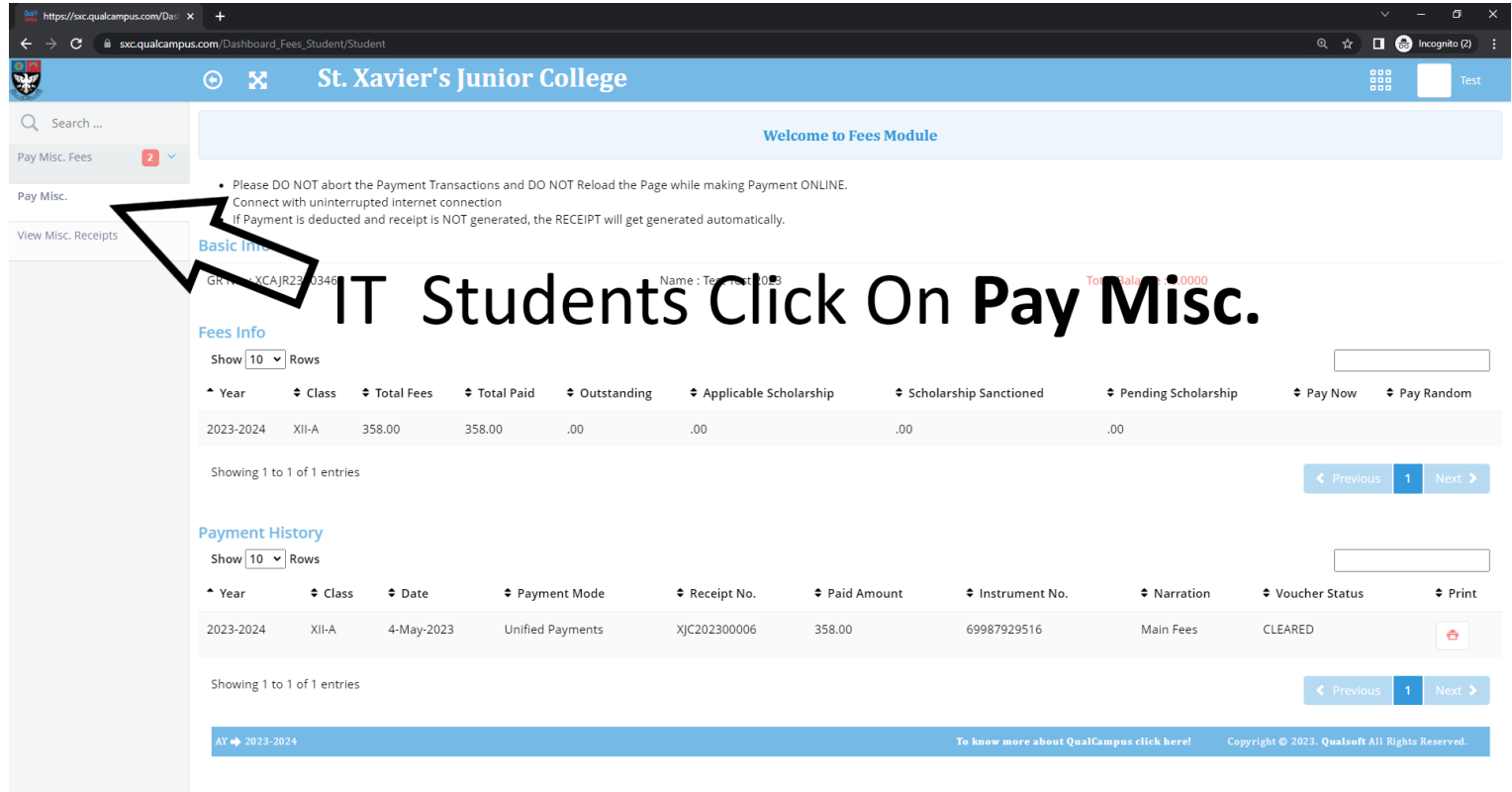

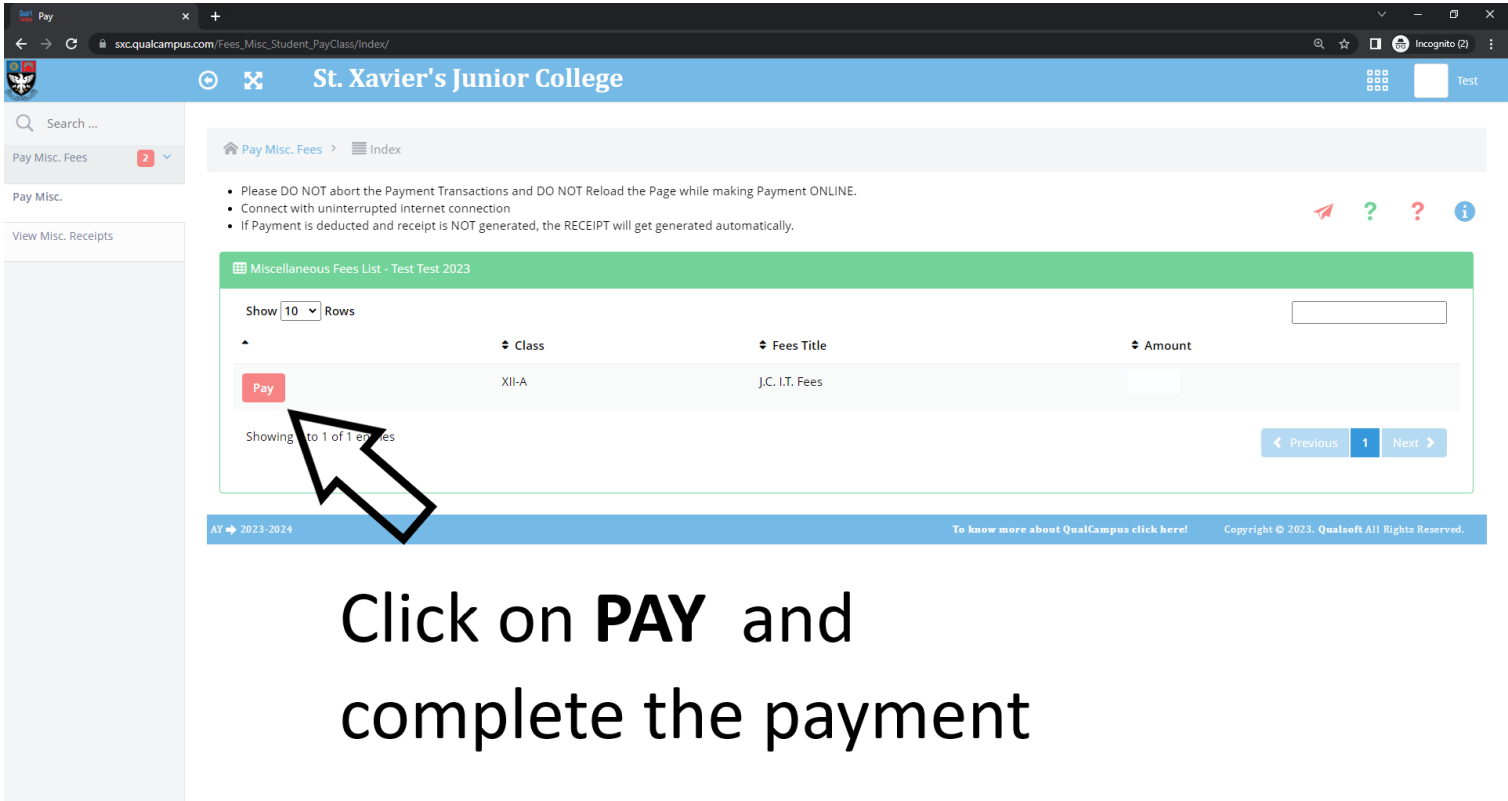

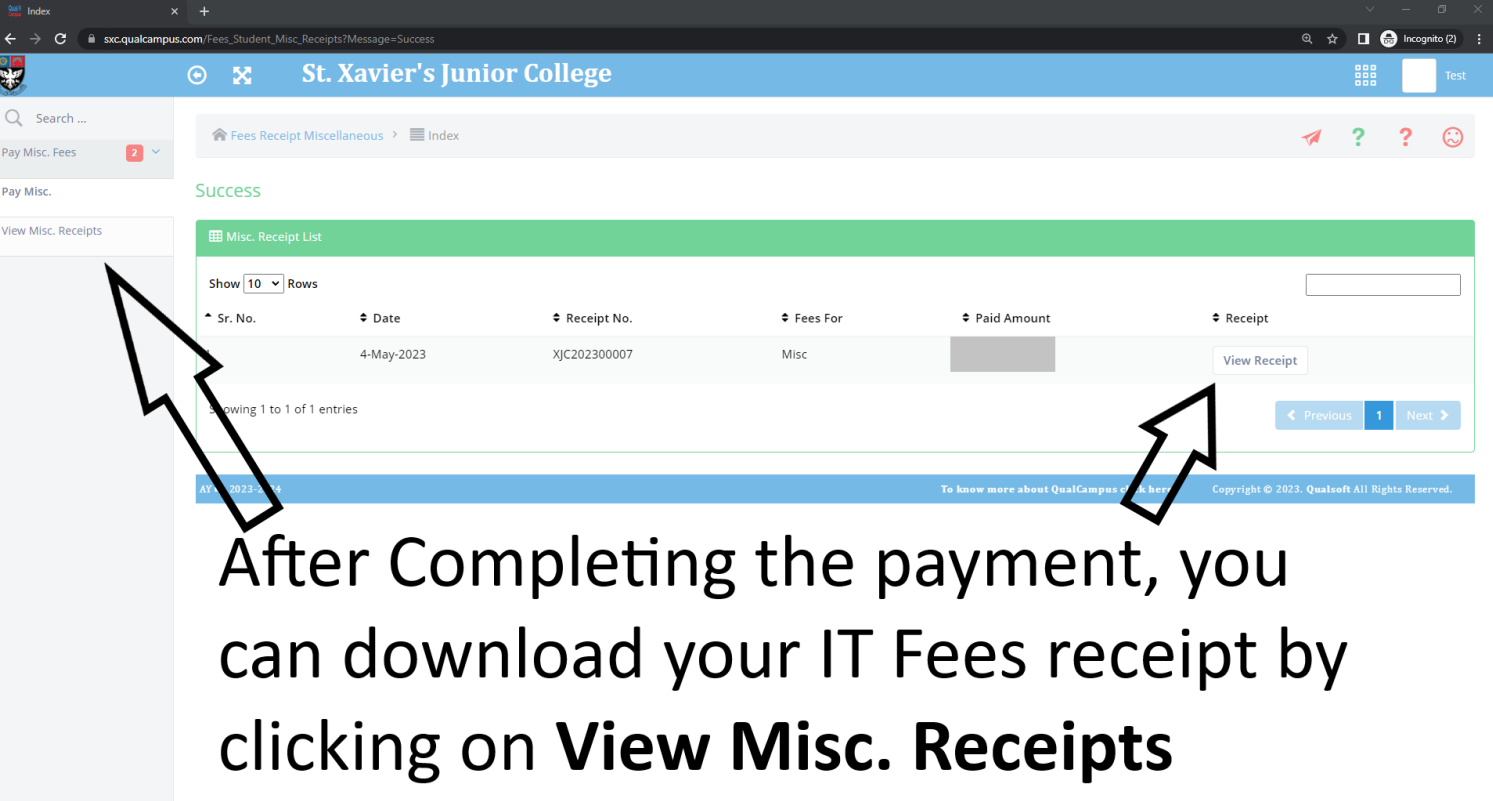